## www.uniud.it

## **Guida per l'accesso ai Report della Valutazione della Didattica**

- **1. Cliccare** sul *link*: [https://uniud.bi.u-gov.it](https://uniud.bi.u-gov.it/)
- **2. Accedere** con le proprie credenziali di posta elettronica UNIUD

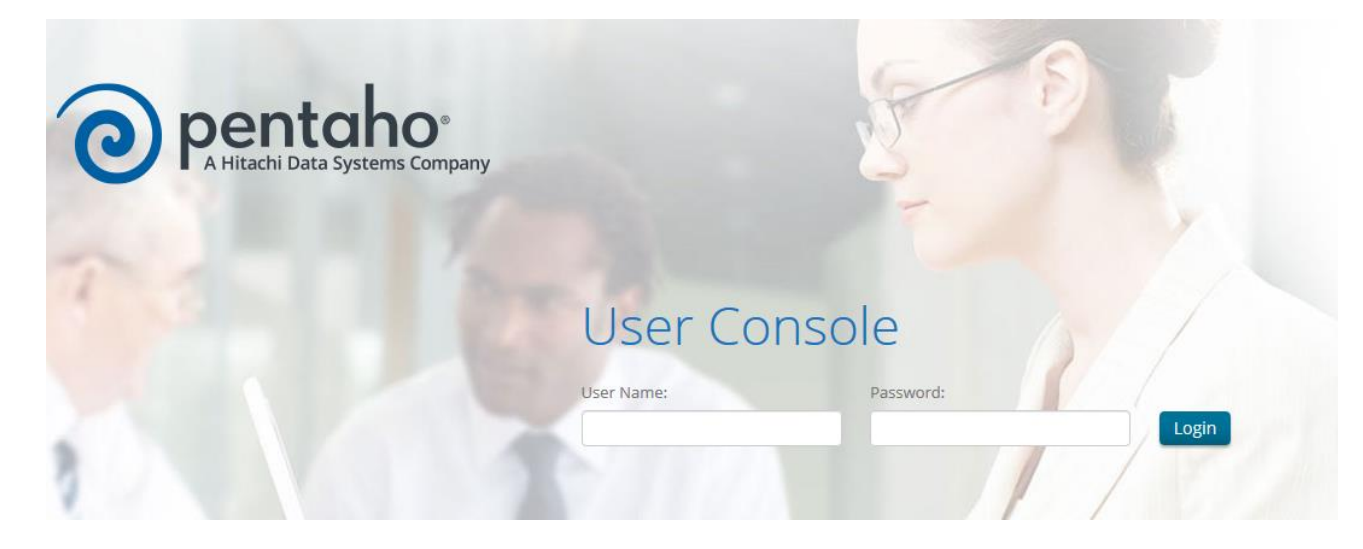

**3. Comparirà** la seguente schermata:

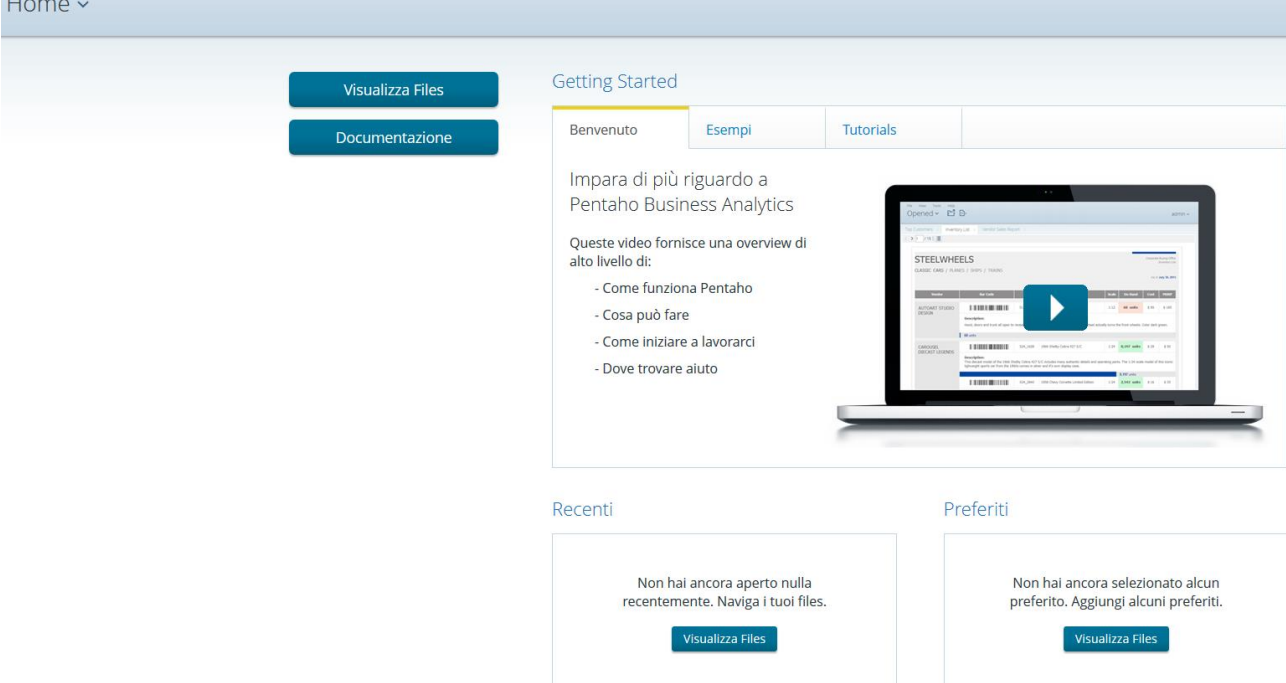

- File Visualizza Aiuto Home ~ **Getting Started** Visualizza Files Esempi Tutorials Benvenuto Documentazione Impara di più riguardo a Pentaho Business Analytics Queste video fornisce una overview di<br>alto livello di: - Come funziona Pentaho - Cosa può fare - Come iniziare a lavorarci - Dove trovare aiuto Recenti Preferiti Non hai ancora aperto nulla<br>recentemente. Naviga i tuoi files. Non hai ancora selezionato alcun<br>preferito. Aggiungi alcuni preferiti. Visualizza Files **Visualizza Files**
- **4. Cliccare** sul pulsante "Visualizza Files"

**5. Comparirà** la seguente schermata:

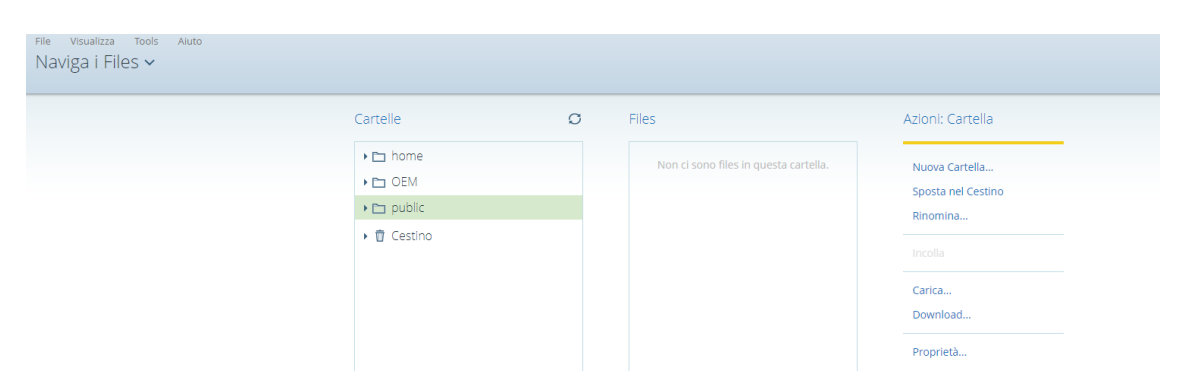

**6. Fare doppio click** sulla cartella "public" e sulla cartella "Report valutazione della didattica". Successivamente, cliccando sulla cartella "Docenti", comparirà sulla colonna di destra (quadrante "Files") l'elenco dei report. Di seguito riportiamo le schermate con gli step sopra descritti:

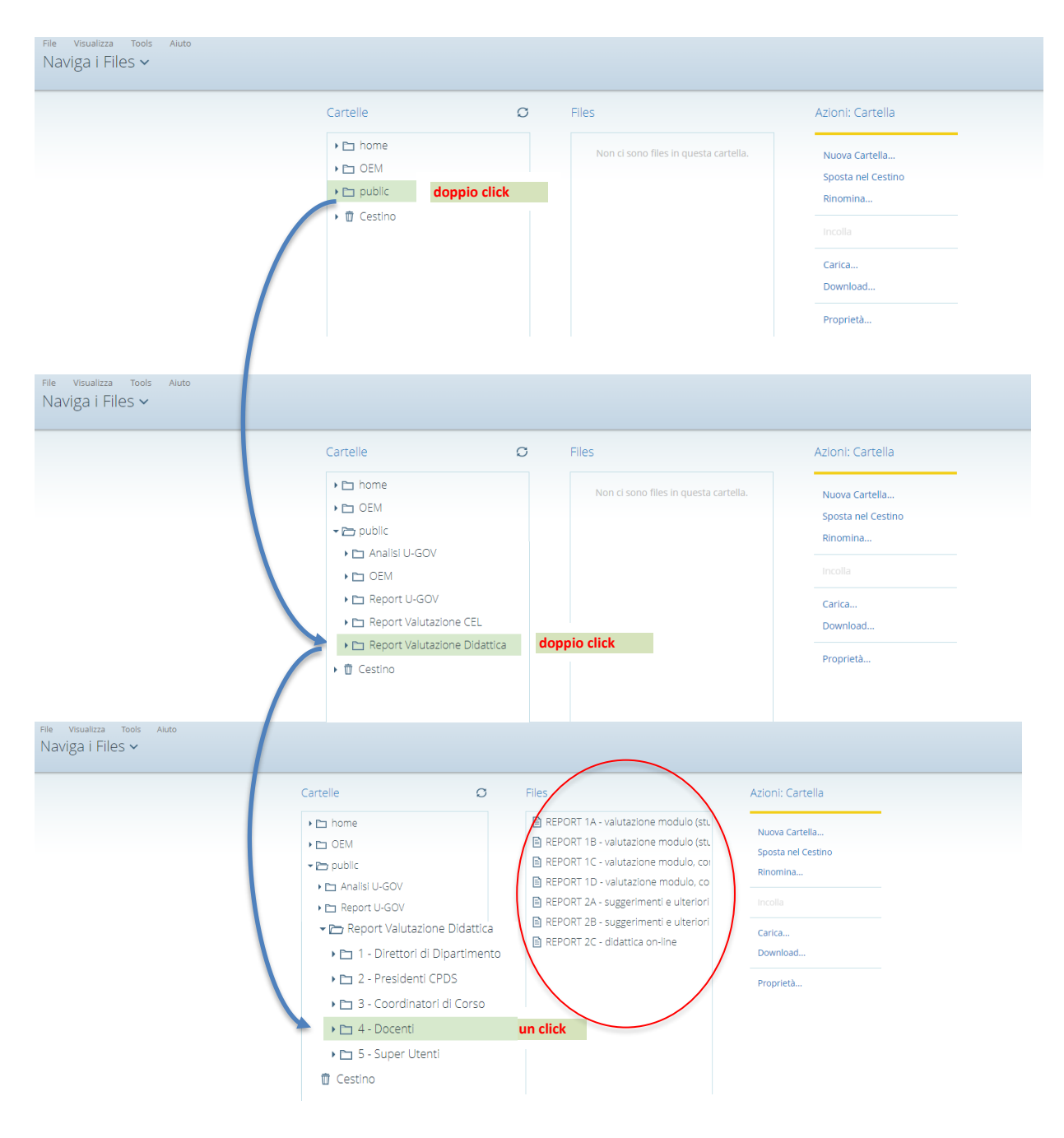

**7.** Facendo **doppio click** sul *report* desiderato, comparirà questa schermata:<br>Aperti ~  $\mathbb{E}^{\mathcal{I}}$   $\mathbb{E}^{\cdot}$ 

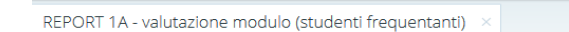

**8.** Attendendo qualche secondo, **comparirà** la seguente schermata:

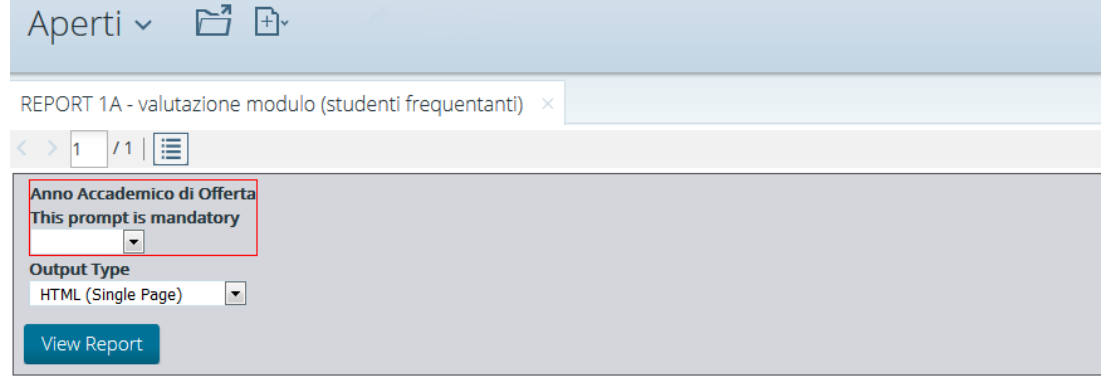

**9. Selezionare** dal menù l'anno accademico desiderato

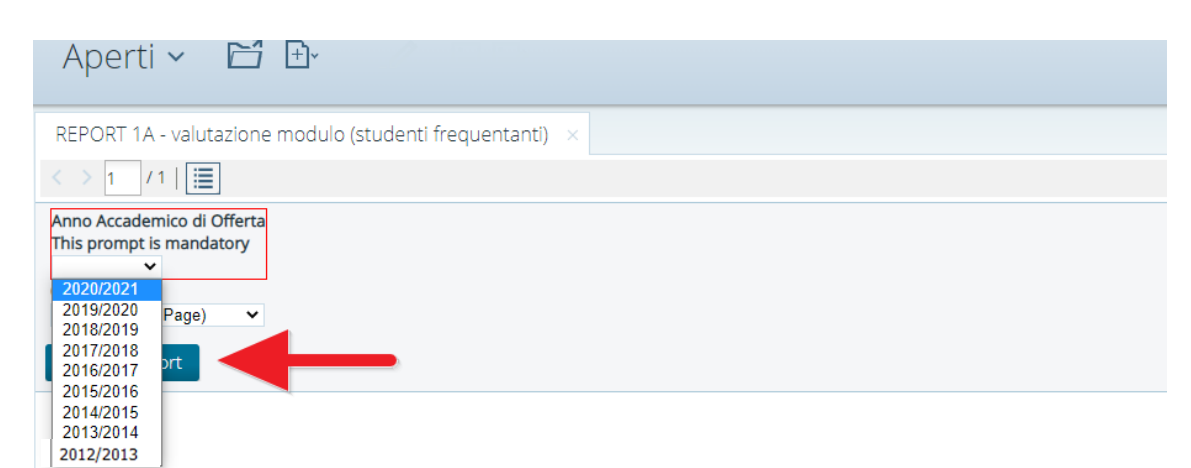

**10.** Il *report* si esegue automaticamente in formato HTML. Nel caso si volesse eseguire il *report* in un altro formato, **cliccare** sul menù a tendina "Output Type":

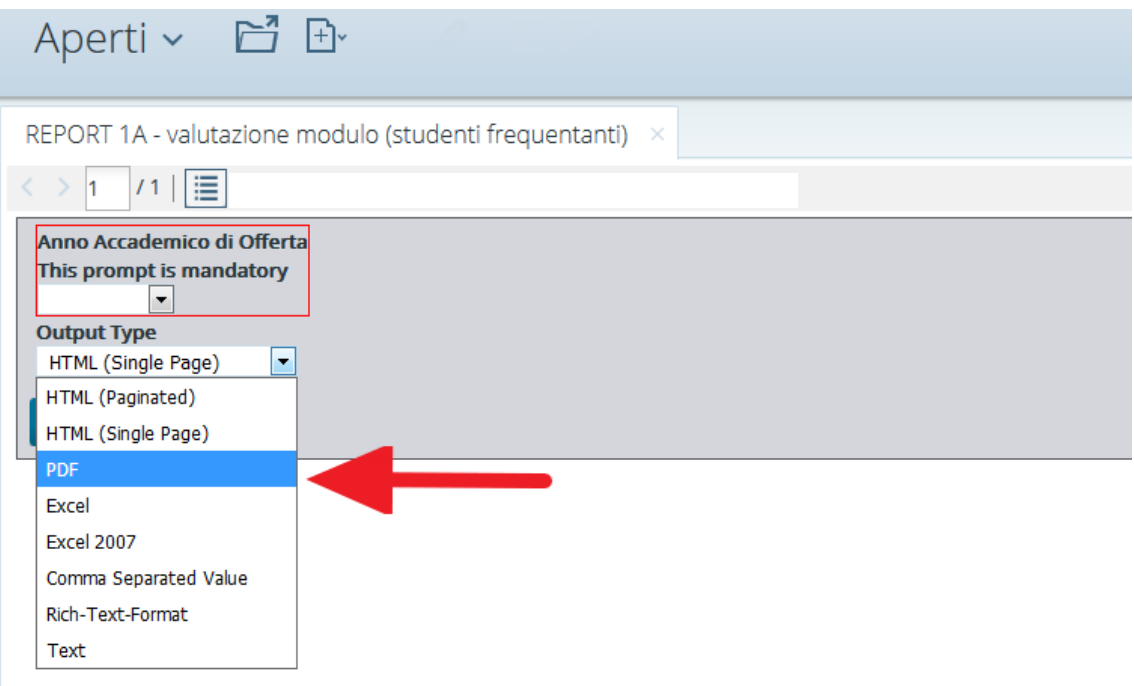

**11.** Una volta selezionato il formato desiderato (ad esempio "PDF" o "Excel") è possibile **esportare** il *report* cliccando sull'apposita icona:

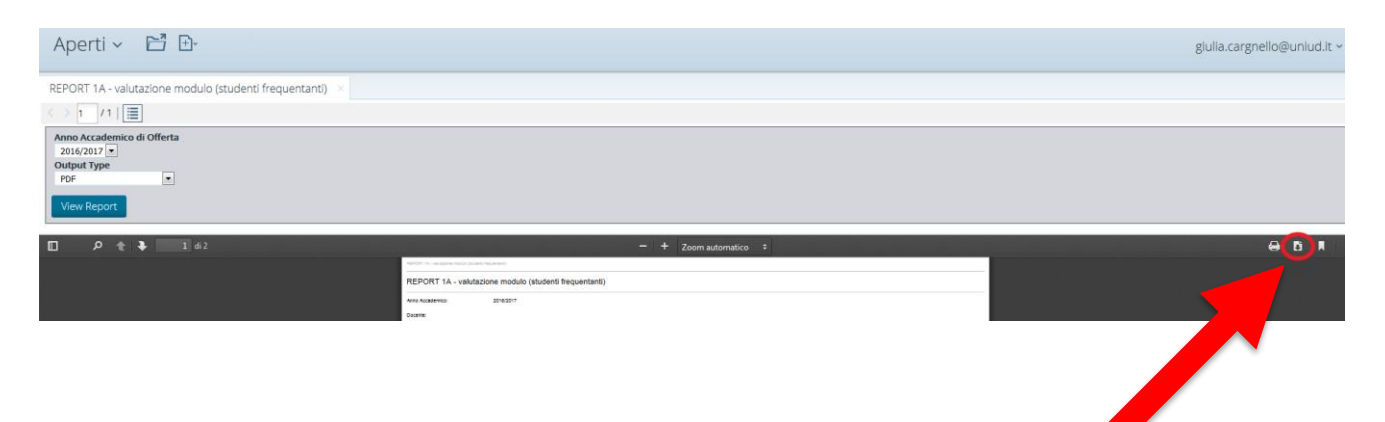